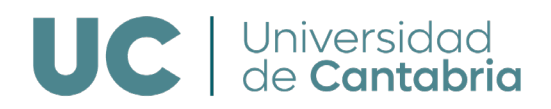

A continuación, se detallan varias posibles comprobaciones a realizar en caso de tener problemas con la firma requerida en la realización de trámites en la sede electrónica:

- La versión a instalar de Autofirma (32 o 64 bits) debería ser la misma que la versión del sistema operativo del equipo desde el que se accede a la sede electrónica. Es necesario descargar la versión que corresponda (desde [https://firmaelectronica.gob.es/Home/Descargas.html\),](https://firmaelectronica.gob.es/Home/Descargas.html) e instalarla con permisos de administrador.
- Es necesario disponer de una instalación de java actualizada y que permita la ejecución en el navegador (Ir al Panel de Control, Java, Pestaña "Seguridad" y seleccionar "Activar contenido de java para el explorador…").
- Comprobar que Autofirma esté configurado adecuadamente para permitir la firma electrónica. Puede abrir Autofirma y desde las preferencias, ver si tiene desmarcada la opción de aceptar sólo conexiones con sitios seguros y habilitar Jmulticard para el uso de tarjetas de la FNMT

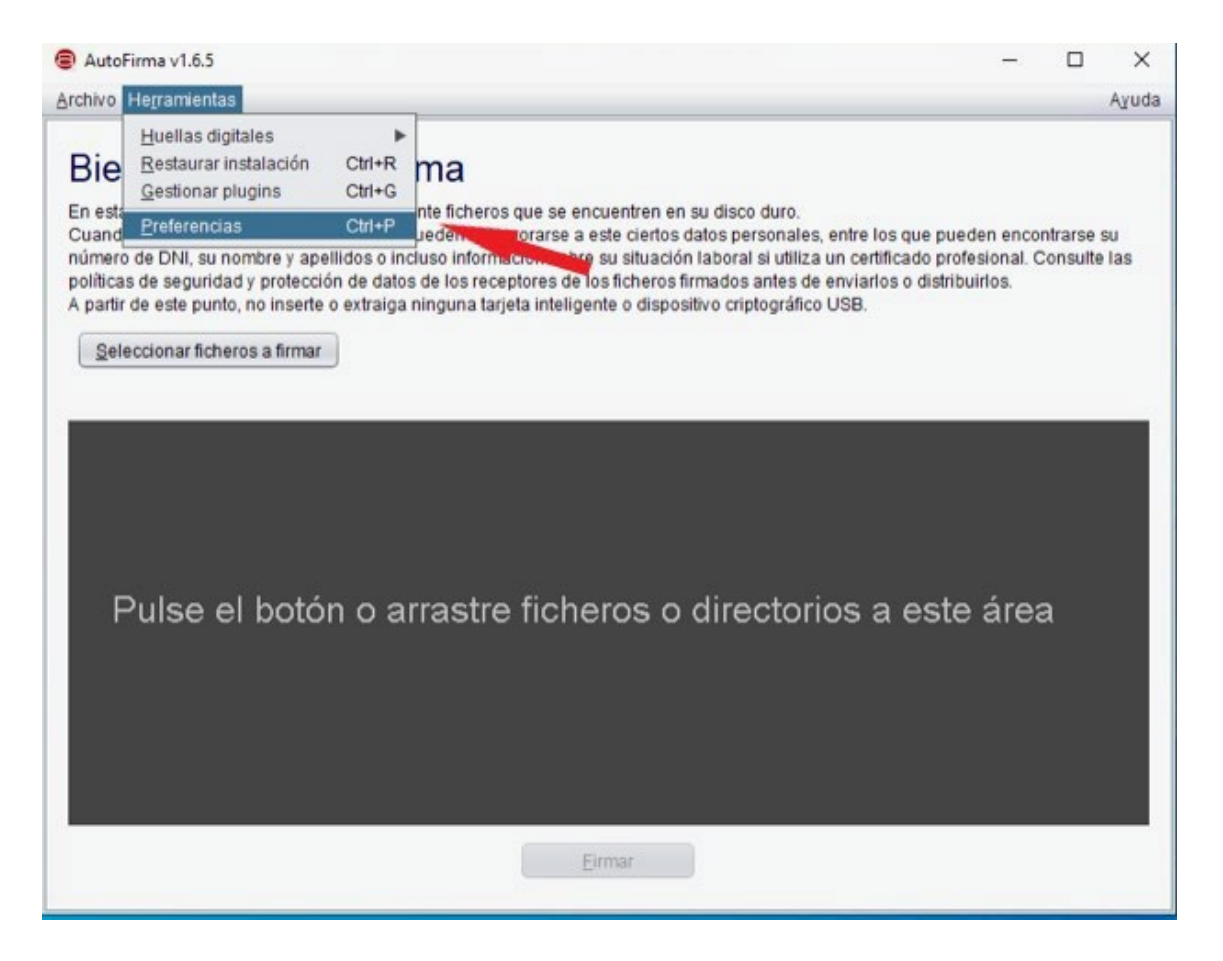

## UC de Cantabria

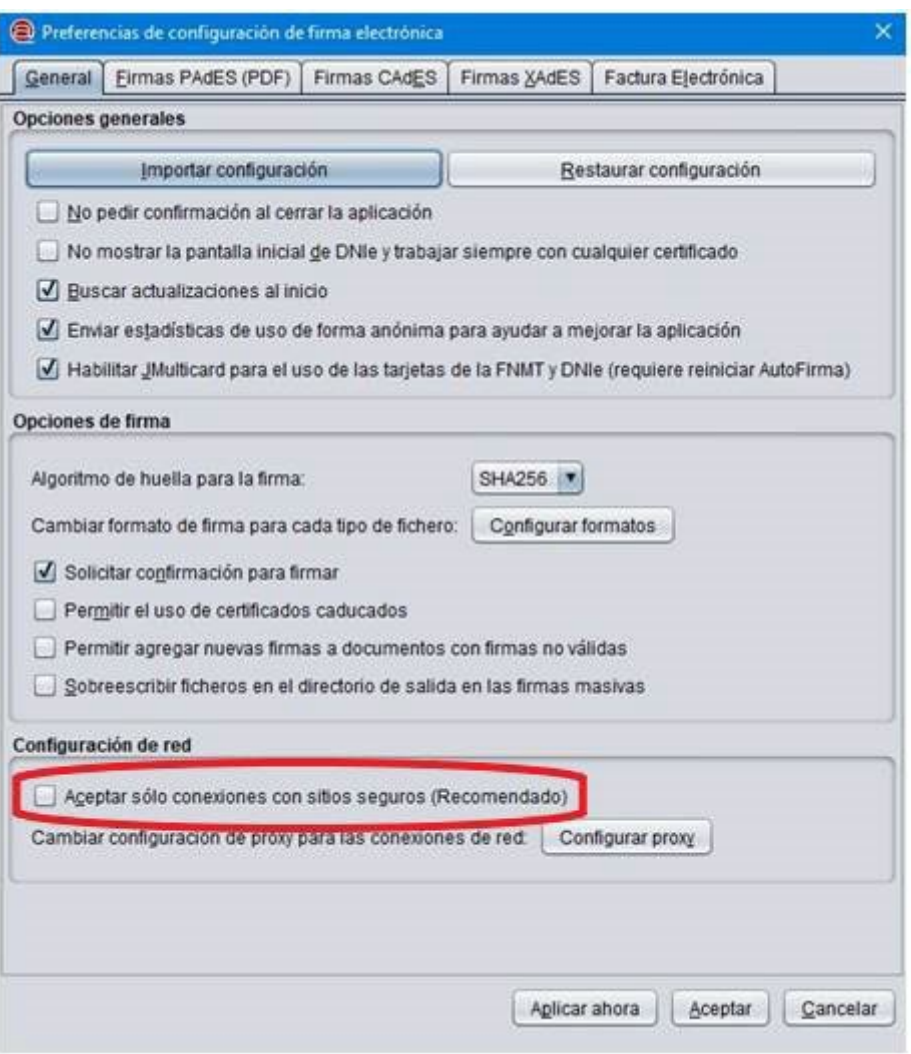

En algunos casos, se ha dado la situación en que, tras rellenar los formularios y pulsar el botón firmar, aparece la pantalla de carga de Autofirma y posteriormente la pantalla de elección de certificados, pero ésta no lista ninguno a pesar de estar instalados en el sistema y ser válidos y no revocados.

En este caso, una posible solución consiste en pulsar el segundo icono empezando por la izquierda de la esquina superior derecha de la ventana:

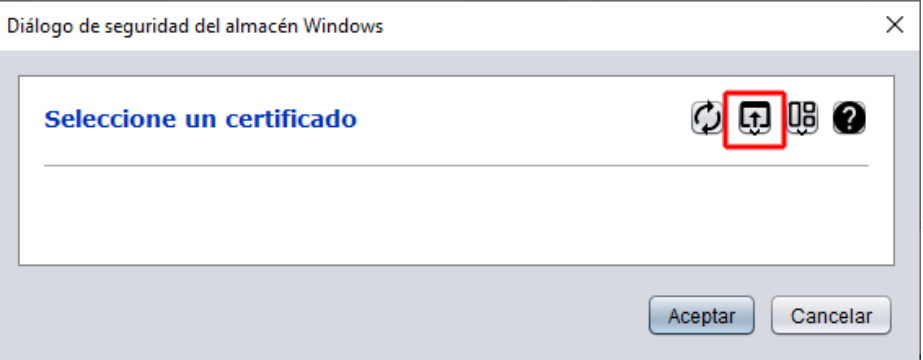

**Universidad de Cantabria**  Av. De los Castros, s/n, 39005. Santander, Cantabria. web.unican.es

## UC de Cantabria

En el menú desplegable que aparecerá, la opción que debería listar los certificados en la mayoría de los casos es la primera: "Almacén de claves del sistema". Pero puede ser alguna de las otras en función del navegador que se esté utilizando o si en vez de certificado se está usando un dni electrónico:

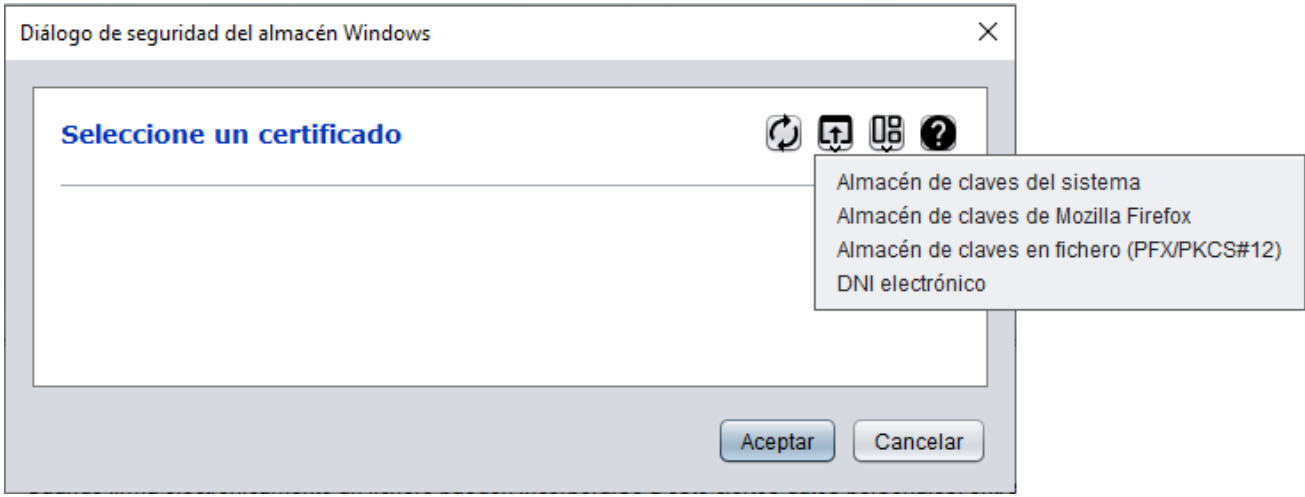